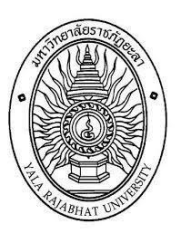

# **คู่มือยกเว้นหน่วยกิ ต**

**(eduservice.yru.ac.th/except)**

**งานมาตรฐานการศึกษาิ**

**กองบร การการศึกษาิมหาว ทยาลัยราชภัฏยะลา**

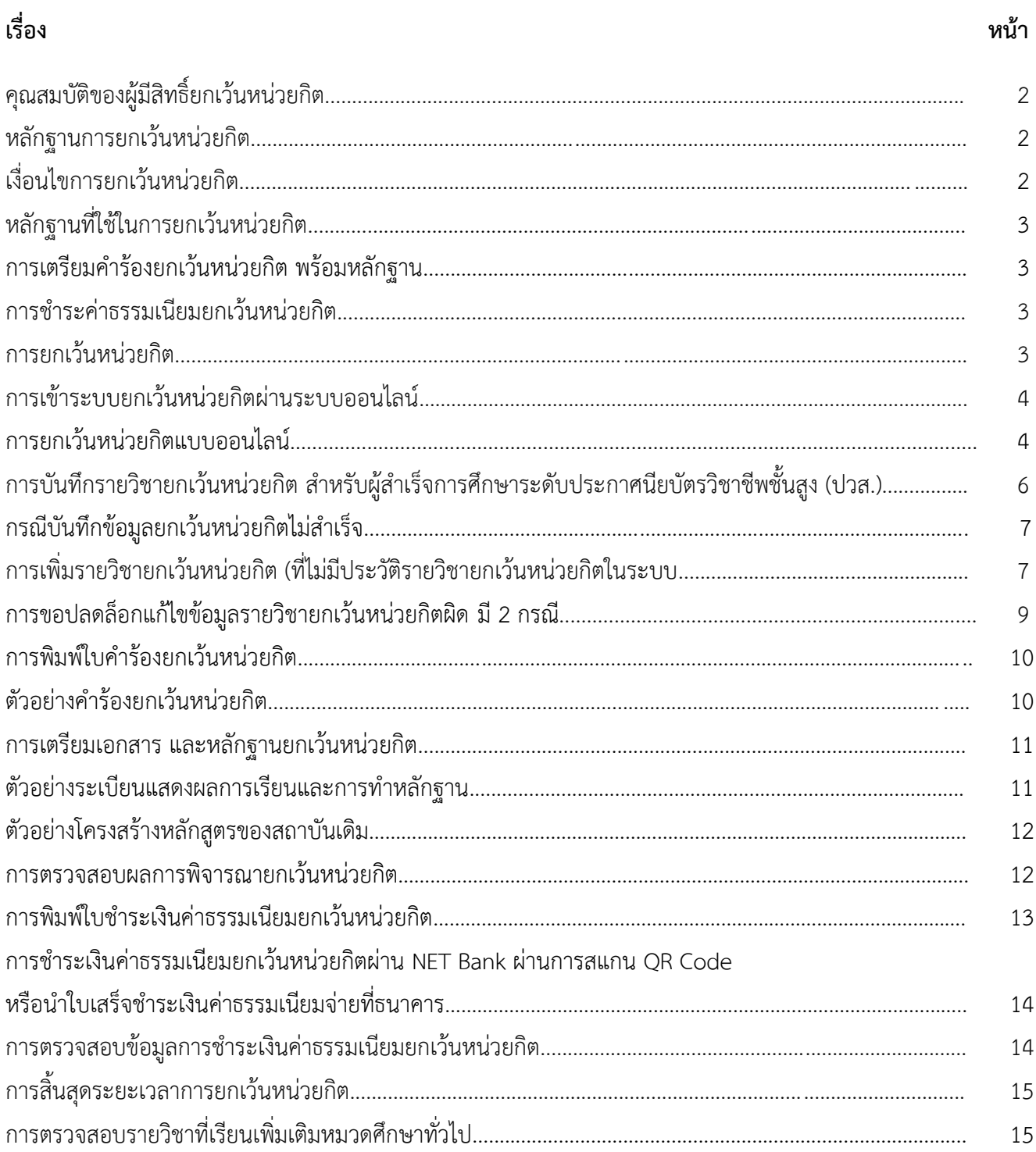

# สารบัญ

## **ยกเว้นหน่วยก ติ**

ยกเว้นหน่วยกิต หมายถึง การนำหน่วยกิตรายวิชาในหมวดทักษะชีวิต หรือหมวดศึกษาทั่วไป ที่ได้ศึกษามาแล้ว ในระดับอุดมศึกษา หรือเทียบเท่าที่ทบวงมหาวิทยาลัย หรือหน่วยงานของรัฐที่มีอำนาจตามกฎหมายรับรองโดยนำรายวิชา มาขอยกเว้นหน่วยกิตหมวดวิชาศึกษาทั่วไปของมหาวิทยาลัย

# **1.ิคุณสมบัต ผู้มีส ทธ ์ยกเว้นหน่วยก ต**

- 1. นักศึกษาต้องสำเร็จการศึกษาระดับปริญญาตรี จากมหาวิทยาลัยราชภัฏยะลา
- 2. นักเรียน นักศึกษาต้องสำเร็จการศึกษาระดับ (อนุปริญญา/ ปวส./หรือเทียบเท่า/หรือปริญญาตรี ) จากสถาบันอื่น

# **2**. **หลักเกณฑ์การยกเว้นหน่วยก ต**

- 1. การยกเว้นหน่วยกิตจะต้องกระทำให้เสร็จสิ้นภายในปีการศึกษาแรกของการศึกษาตามหลักสูตร
- 2. การยกเว้นหน่วยกิตต้องดำเนินการตามปฏิทินวิชาการเทียบโอนผลการเรียน และยกเว้นหน่วยกิต
- 3. ผู้มีสิทธิ์ยกเว้นหน่วยกิตต้องส ำเร็จกำรศึกษำแล้วเท่ำนั้น

4. รายวิชาที่ขอยกเว้นหน่วยกิต จะต้องเป็นรายวิชาที่อยู่ในหมวดศึกษาทั่วไป หรือหมวดวิชาทักษะชีวิต/หมวดวิชา สมรรถนะแกนกลาง เท่านั้น (ตรวจสอบจากโครงสร้างหลักสูตร)

# 5. *ห้าม*นำรายวิชาในหมวดทักษะวิชาชีพ มายกเว้นหน่วยกิตโดยเด็ดขาด

6. จำนวนหน่วยกิตทุกรายวิชาที่ขอยกเว้นได้ รวมแล้วต้องไม่ต่ำกว่า 18 หน่วยกิต/ และไม่เกิน 30 หน่วยกิต (ไม่รวม หน่วยกิตหมวดวิชาเสรี)

. 7 รายวิชาที่ยกเว้นหน่วยกิตแล้ว ห้ามนำไปเทียบโอนผลการเรียนอีกเด็ดขาด

่ 8.จำนวนหน่วยกิตที่ได้รับยกเว้น จะไม่ระบุรายวิชาในระเบียนผลการเรียน แต่นำจำนวนหน่วยกิตไปรวมใน ึ การพิจารณาสำเร็จการศึกษาตามหลักสูตร และไม่นำมาคำนวณคะแนนเฉลี่ยสะสม

# **3. เงื่อนไขการยกเว้นหน่วยก ต**

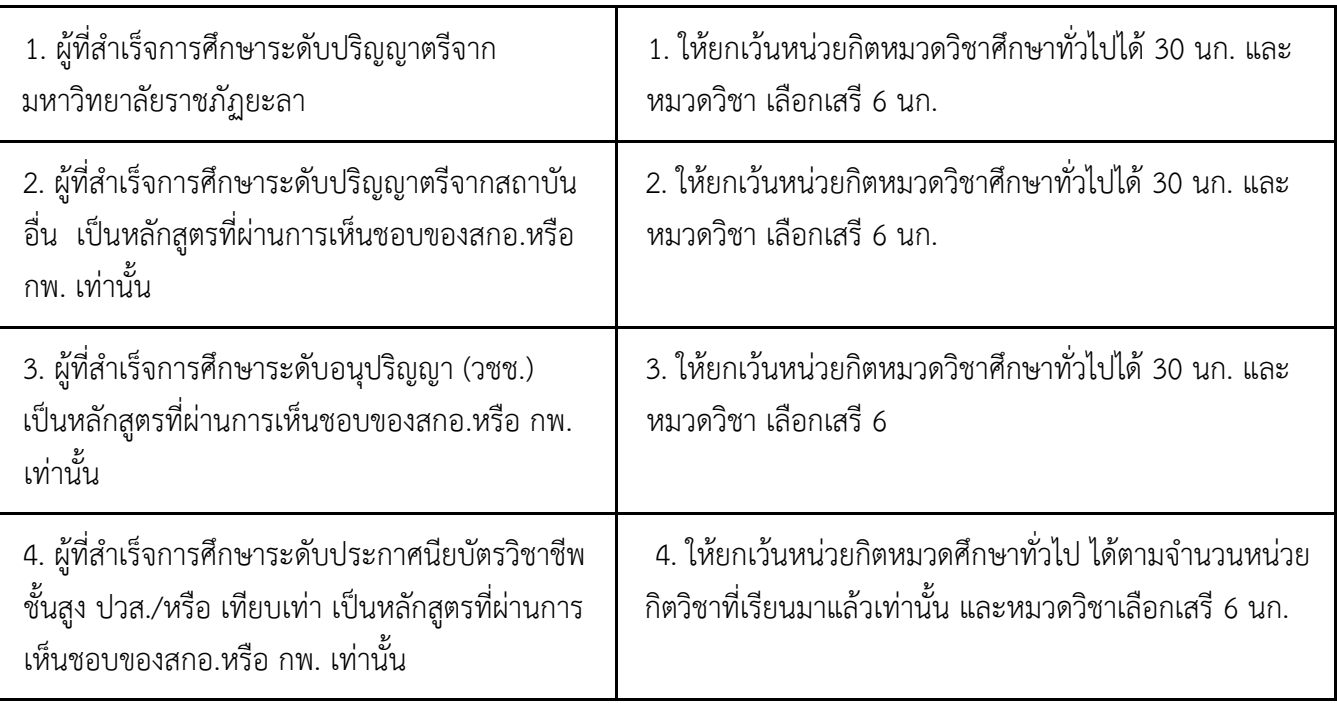

**ผู้ที่สำเร็จการศึกษาเกิน 10 ปี** (นับจากวันที่จบการศึกษาในใบรายงานผลการเรียน **ไม่เกินเดือนมิถุนายน ของปี การศึกษา**) *ต้องเรียนเพิ่มเติม*รายวิชาตามประกาศของมหาวิทยาลัยราชภัฏยะลา 6 นก. โดยไม่นำหน่วยกิตมานับรวม

### **4.ิหลักฐานที่ใช้ในการยกเว้นหน่วยก ต**

1. โครงสร้างหลักสูตร+ปกหลักสูตร ของสถาบันเดิมตามสาขาที่จบมา มีประทับตราสถาบันเดิม

2. สำเนาระเบียนแสดงผลการเรียน (Transcript/ ใบ รบ.) ต้องมีตราประทับของสถาบันเดิม มีลายเซ็นผู้บริหาร เขียน ส าเนาถูกต้อง/ ลงลายมือชื่อ นศ.

3. สำเนาใบเปลี่ยนชื่อ-สกุล (ถ้ามี) เขียนสำเนาถูกต้อง/ ลงลายมือชื่อ นศ.

\*\* ผู้ที่ส าเร็จการศึกษาหลักสูตรระดับประกาศนียบัตรวิชาชีพชั้นสูง (ปวส.) (จบในปีใดตรวจสอบจากใบรายงานผลการศึกษา เช่น พ.ศ.2557 หรือ พ.ศ. 2563) **ดาวน์โหลดิ**โครงสร้างหลักสูตรประกาศนียบัตรวิชาชีพชั้นสูง ได้จากอินเตอร์เน็ต (เลือก ำไระเภทวิชา/สาขาวิชา) ที่สำเร็จการศึกษาจากสถาบันเดิม

# **5.ิการเตรียมค าร้องยกเว้นหน่วยกิต พร้อมหลักฐาน**

้นักศึกษายื่นใบคำร้องยกเว้นหน่วยกิตพร้อมหลักฐาน ส่งเจ้าหน้าที่งานมาตรฐานการศึกษา กองบริการการศึกษา ดังนี้

1. ใบคำร้องยกเว้นหน่วยกิตที่พิมพ์จากระบบ และอาจารย์ที่ปรึกษาตรวจสอบลงลายมือชื่อเรียบร้อยแล้ว

2. สำเนาใบแสดงผลการศึกษา (Transcript/ ใบ รบ.) มีตราประทับของสถาบันเดิม มีลายเซ็นผู้บริหาร เซ็นสำเนาถูกต้อง/ ลงลำยมือชื่อนักศึกษำ

3. โครงสร้างหลักสูตร + ปกหลักสูตร จากสถาบันเดิม 1 ชุด *(เอกสารใช้ร่วมกันได้ เมื่อทุกคนต้องจบจาก สถาบัน/ สาขาวิชา/ ปีที่จบ : ต้องเหมือนกันเท่านั้น) และเข้าศึกษาในสาขาวิชา/ร่วมห้องเดียวกันเท่านั้น*

4. สำเนาใบเปลี่ยนชื่อ - สกุล (ถ้ามี) เขียนสำเนาถูกต้อง และลงลายมือชื่อ นศ.

<u>5. สำเนาใบรายงานผลการเรียน และโครงสร้างหลักสูตรจากสถาบันเดิม ขีดเส้นใต้ทุกรายวิชาที่ขอยกเว้นหน่วยกิต</u> เขียนตัวเลข เช่น 1,2,3,4 กำกับรายวิชา ให้ลำดับที่ ตรงกับวิชาในแบบฟอร์มใบคำร้องเทียบโอนฯ ที่ปริ้นจากระบบ)

## **6.ิการช าระค่าธรรมเนียมยกเว้นหน่วยก ติ**

ึการชำระเงินค่าธรรมเนียมให้จ่ายตามกำหนดการปฏิทินวิชาการเทียบโอน และยกเว้นหน่วยกิต ดังนี้

1. ค่าธรรมเนียมยกเว้นหน่วยกิต หน่วยกิตละ 50 บาท

1.1 ชำระค่าธรรมเนียมผ่าน (Mobile Banking) โดยการสแกน QR Code จากใบแจ้งยอดชำระเงิน หรือ

1.2 ชำระค่าธรรมเนียมโดยพิมพ์ใบแจ้งยอดชำระเงิน นำไปจ่ายที่ธนาคาร

2. สลิปการชำระเงินค่าธรรมเนียม หรือใบเสร็จการชำระเงินที่ธนาคาร ห้ามทำสูญหายเพื่อเก็บไว้เป็นหลักฐาน จนกว่าจบการศึกษา

#### **การยกเว้นหน่วยก ติ**

นักศึกษาระดับปริญญาตรี (แผนการเรียนเทียบโอน) ดำเนินการยกเว้นหน่วยกิตผ่านระบบออนไลน์ โดยการนำ รำยวิชำหมวดวิชำสมรรถนะแกนกลำง หรือหมวดวิชำทักษะชีวิต หรือหมวดศึกษำทั่วไป ที่เคยศึกษำมำก่อนแล้วในระดับ ปริญญำตรี หรือระดับอนุปริญญำ หรือระดับประกำศนียบัตรวิชำชีพชั้นสูง (ปวส.) ตรวจสอบรำยวิชำจำกโครงสร้ำงหลักสูตร ี สาขาที่สำเร็จการศึกษา และใบรายงานผลการศึกษา

### **การเข้าระบบยกเว้นหน่วยกิตผ่านระบบออนไลน์**

- 1. เข้าระบบยกเว้นหน่วยกิต **<https://eduservice.yru.ac.th/except/>**
- 2. QR **Coed** เข้าระบบยกเว้นหน่วยกิต

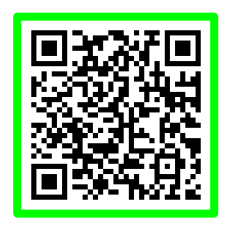

## **การยกเว้นหน่วยก ตแบบออนไลน์**

- 1. username : คีย์รหัสนักศึกษา password คีย์รหัสผ่าน (ใช้รหัสเดียวกับระบบลงทะเบียนเรียน)
- 2. คลิกเข้าระบบ (sing in)

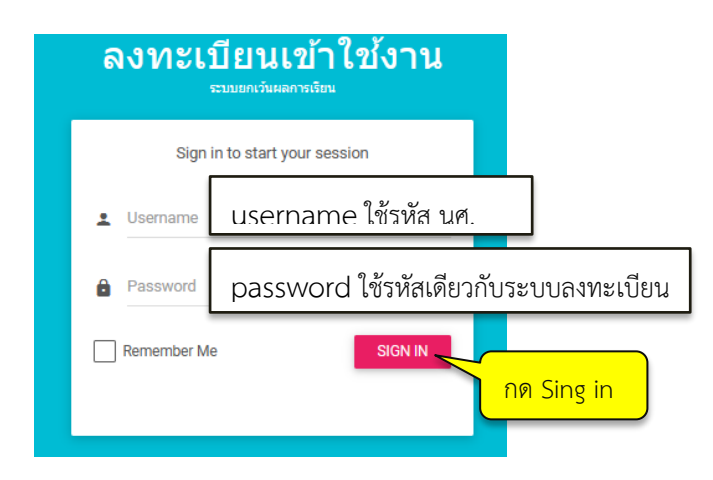

3. ตรวจสอบข้อมูลนักศึกษา เช่น รหัสนักศึกษา ชื่อ – สกุล หลักสูตร/ สาขาที่เรียน ถูกต้องหรือไม่

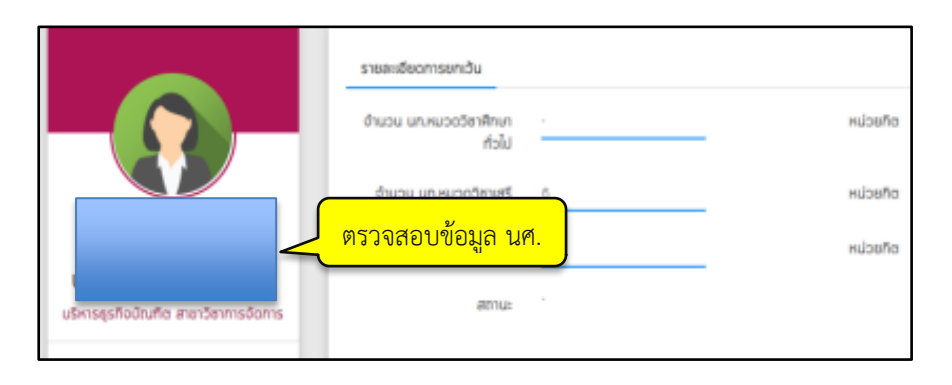

4. นักศึกษาสำเร็จตามหลักสูตร ปริญญาตรี, ประกาศณียบัตรวิชาชีพชั้นสูง (ปวส), อนุปริญญา (วิทยาลัยชุมชน) ให้คลิกเลือกตามเมนูที่กำหนด เช่น สำเร็จระดับอนุปริญญา (วิทยาลัยชุมชน) ให้เลือกเมนูสำหรับผู้สำเร็จระดับอนุปริญญา และปริญญาตรี เพื่อเข้าระบบทำการยกเว้นหน่วยกิต

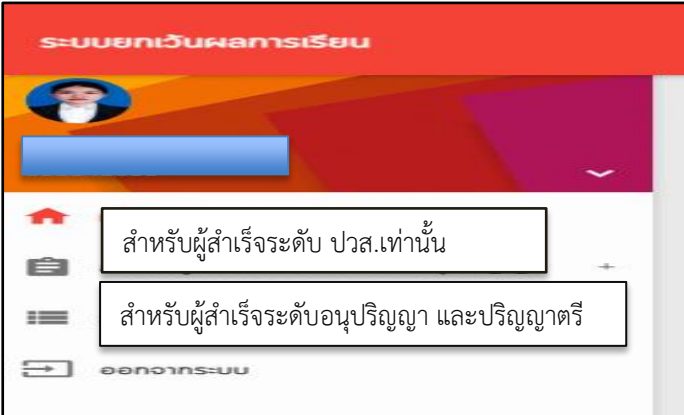

5. *สำเร็จการศึกษาระดับอนุปริญญา และปริญญาตรี* คลิกเมนูคำร้องยกเว้นหน่วยกิต เพื่อดำเนินการยกเว้นหน่วยกิต

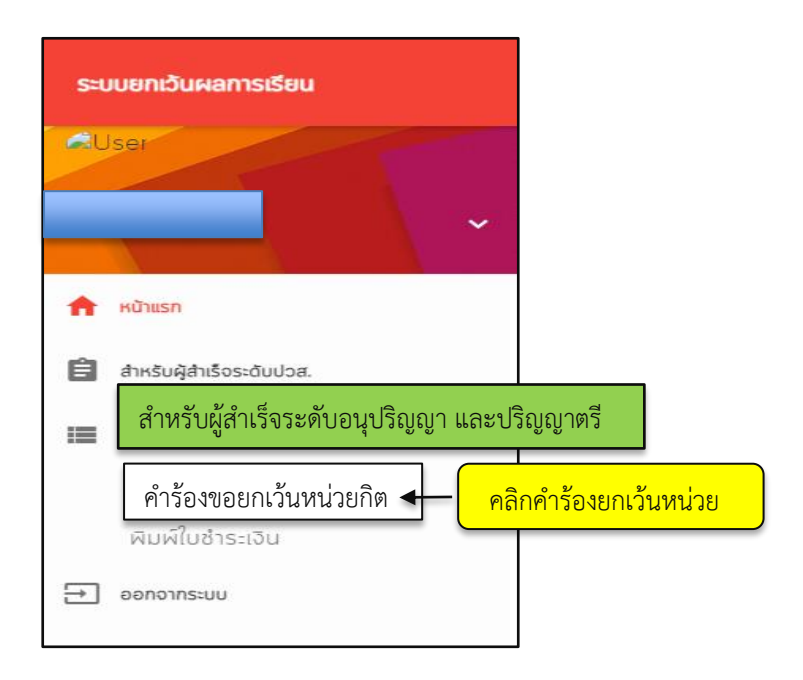

6. นักศึกษาคลิกยอมรับระยะเวลาที่จบการศึกษามาแล้วจากสถานศึกษาบันเดิม ไม่เกิน 10 ปี หรือเกิน 10 ปี

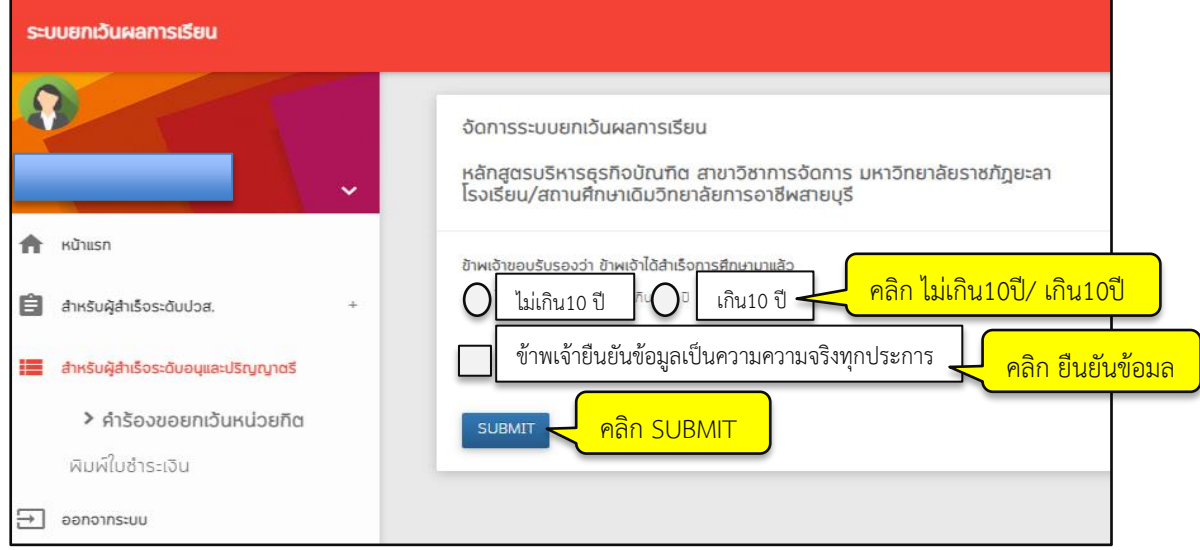

7. ตรวจสอบหลักสูตร สาขาวิชา ชื่อสถานศึกษาเดิม ถูกต้องหรือไม่ (ถ้าไม่ถูกต้องแจ้งเจ้าหน้าที่)

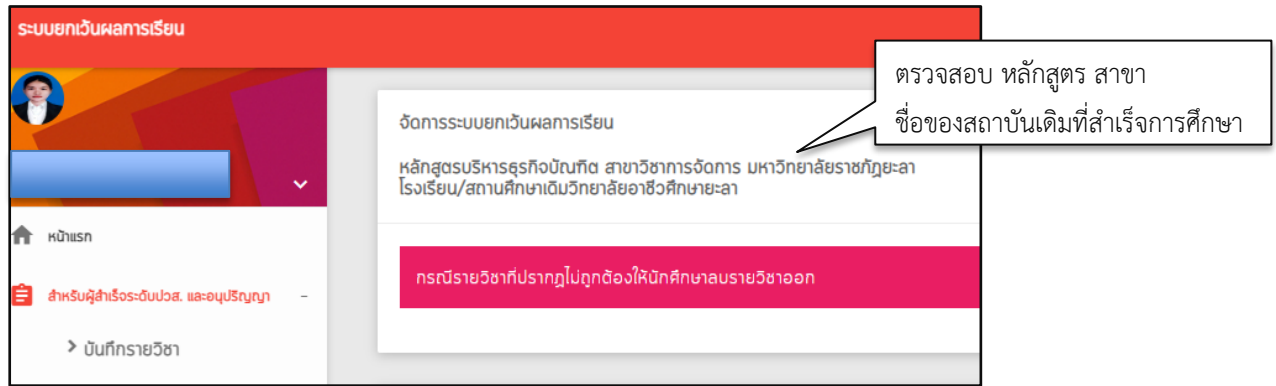

*8. สำเร็จการศึกษาระดับประกาศนียบัตรวิชาชีพชั้นสูง (ปวส.)* คลิกเมนูบันทึกรายวิชา เพื่อดำเนินการยกเว้นหน่วยกิต

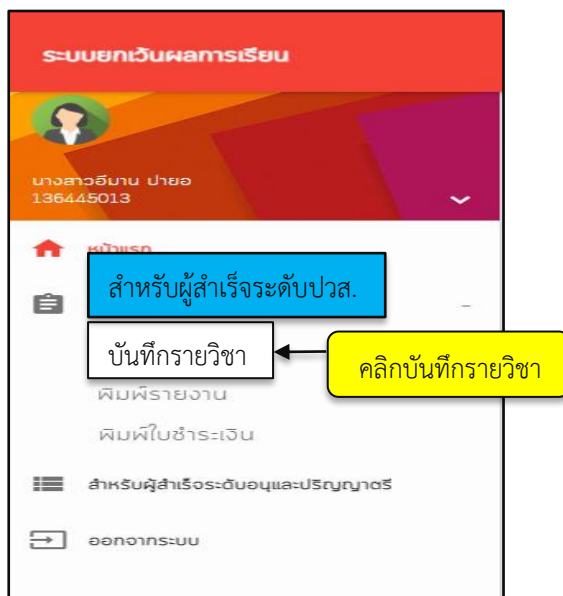

### การบันทึกรายวิชายกเว้นหน่วยกิต สำหรับผู้สำเร็จการศึกษาระดับประกาศนียบัตรวิชาชีพชั้นสูง (ปวส.)

เลือกรายวิชาในหมวดศึกษาทั่วไป หรือ หมวดทักษะชีวิตเท่านั้น ให้ดูรายวิชาในโครงสร้างหลักสูตรจากสถาบันเดิม

- 1. **คล กแสดงรายว ชา** (ระบบจะแสดงรายวิชาที่มีประวัติการยกเว้นหน่วยกิตมาแล้ว)
- 2. ตรวจสอบรหัสวิชา ชื่อวิชา หน่วยกิต ให้ตรงกับใบรายงานผลการเรียน (รบ.) จากสถาบันเดิมที่จบการศึกษา
- 3. เลือกเพิ่มรายวิชาที่สถานะตัวอักษร **P**
- 4. คลิกเพิ่ม  $\left|\mathbf{F}\right|$  รายวิชาหมวดทักษะชีวิต <u>ที่เ*คยศึกษามาแล้ว*</u> (ตามใบ รบ.) ทำทุกรายวิชาที่ต้องการยกเว้น
- 5. ยืนยันการเพิ่มรายวิชา คลิกตกลง
- 6. คลิกตกลงบันทึกข้อมูลสำเร็จ และคลิกบันทึกข้อมูล

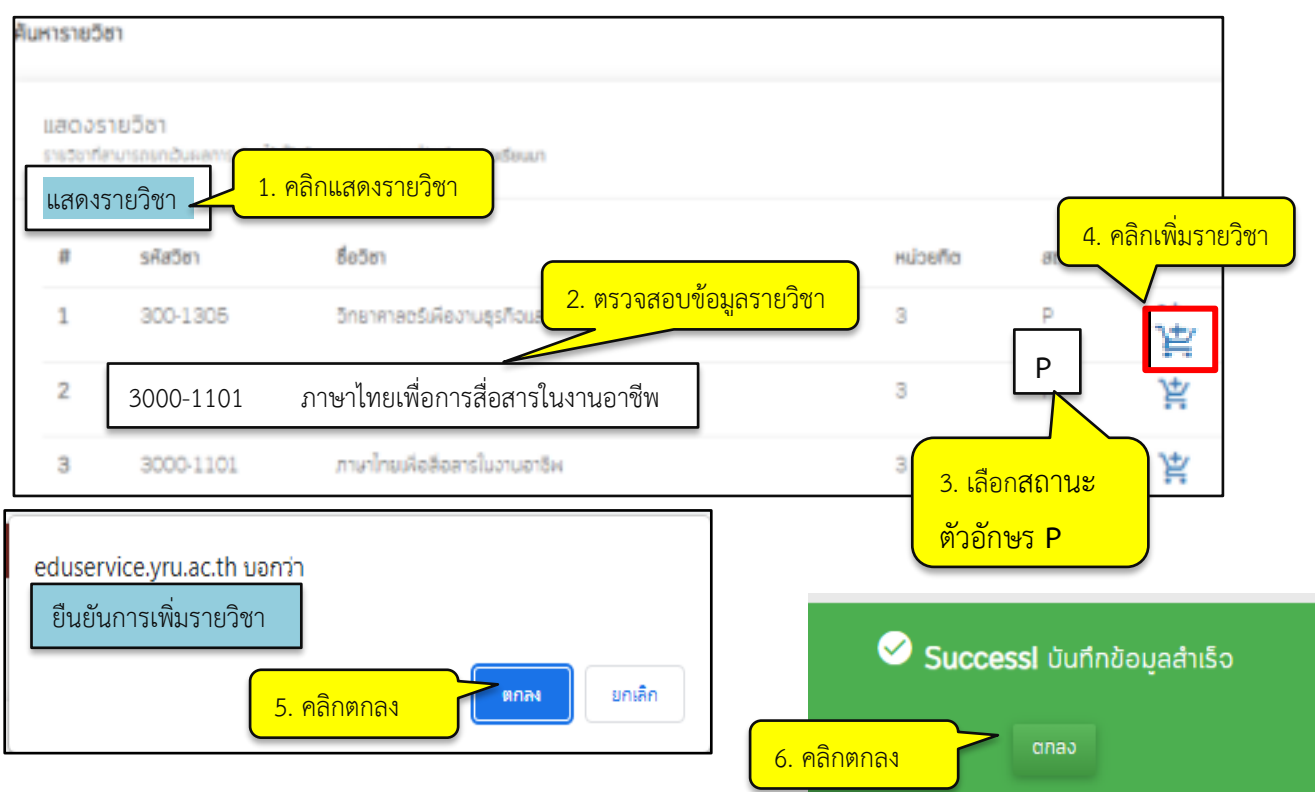

### **กรณีบันทึกข้อมูลยกเว้นหน่วยก ตไม่ส าเร็จิ**

ี เมื่อคลิก <u>ตกลง </u>แล้วปรากฏข้อความ *ไม่สามารถทำรายการได้ เนื่องจากรายวิชาดังกล่าวมีข้อมูลในระบบแล้ว* แสดงว่ารายวิชาที่ นศ. เพิ่มข้อมูลมีประวัติการยกเว้นหน่วยกิตเดิมอยู่แล้ว ดังรูป

1. ให้นศ. ย้อนกลับไปคลิกที่**เมนูแสดงรายว ชา**

2. เลือกรายวิชาที่ต้องการยกเว้นฯ จากระบบและวิชาตรงกับในระเบียนแสดงผลการเรียน (รบ.)

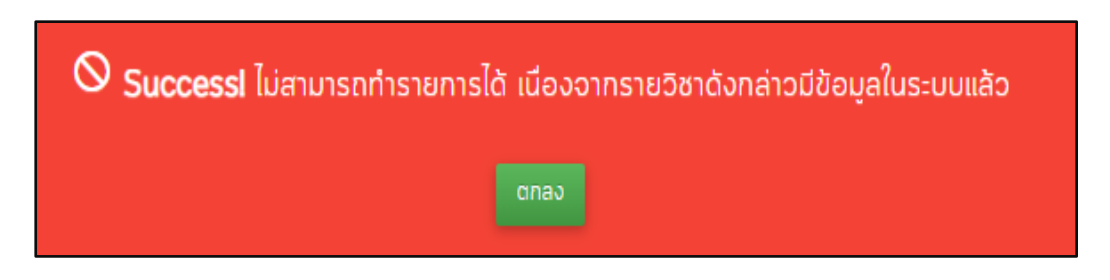

# **การเพ ่มรายว ชายกเว้นหน่วยก ติ(ที่ไม่มีประวัต รายว ชาการยกเว้นในระบบ)**

เพิ่มข้อมูลที่กำหนด (ระบุรหัสวิชา ชื่อวิชา ระบุหน่วยกิต) ดูรายละเอียดจากใบระเบียนแสดงผลการเรียน

- 1. คลิกเมนูเพิ่มรายวิชายกเว้นฯ
- 2. เพิ่มข้อมูลรายวิชาที่ต้องการยกเว้นฯ และตรวจสอบความถูกต้อง (ให้ตรงกับใบระเบียนแสดงผลการเรียน)
- 3. คลิกยืนยันข้อมูลในช่องสี่เหลี่ยม
- 4. คลิก SUBMIT
- 5. คลิกบันทึกข้อมูล
- 6. คลิกตกลงบันทึกข้อมูลสำเร็จ

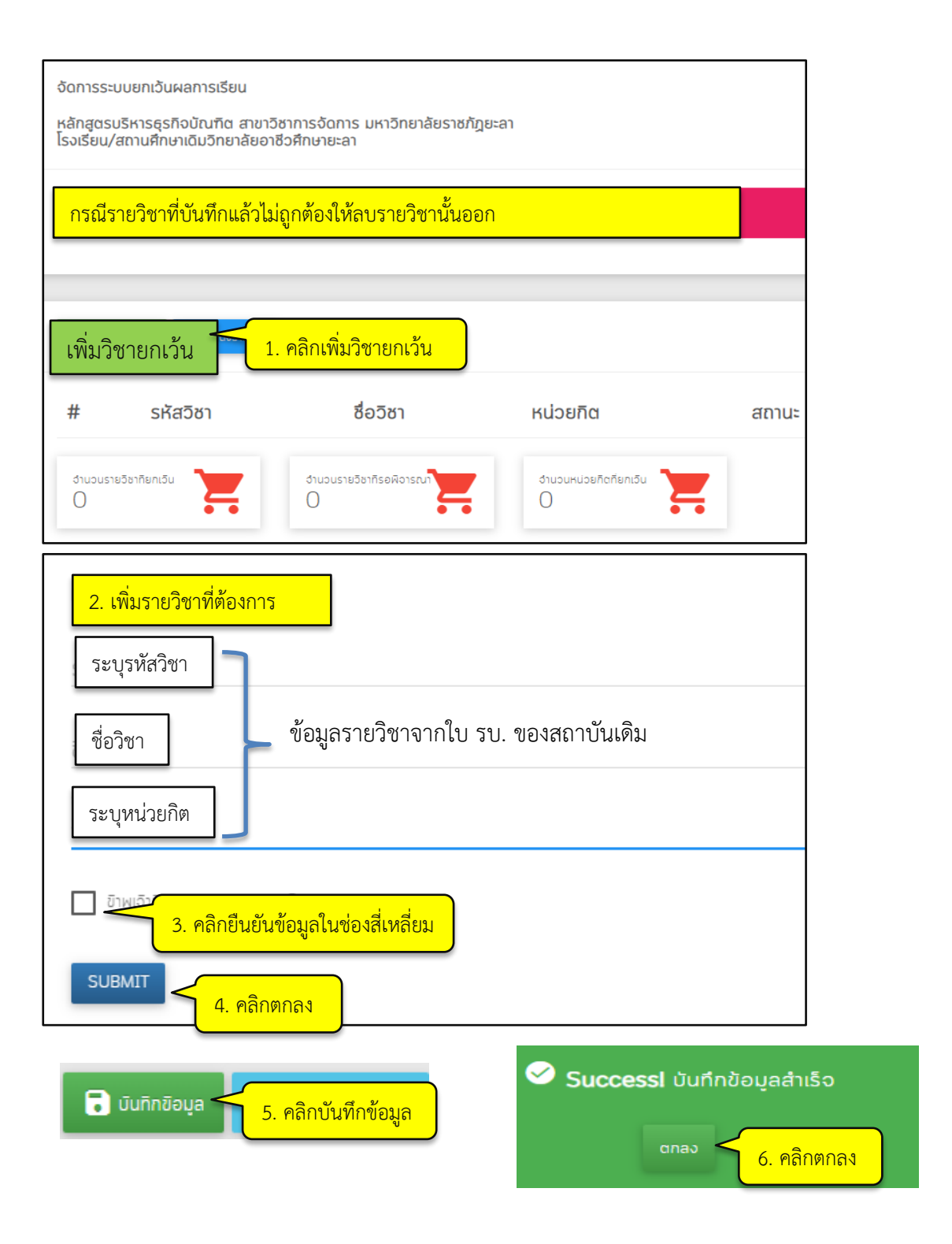

### **การขอปลดล็อกแก้ไขข้อมูลรายว ชายกเว้นหน่วยก ตผ ด มีิ2ิกรณี**

#### **กรณีที่ิ1ิแก้ไขรายว ชาที่ยังไม่ได้บันทึกข้อมูล**

นักศึกษาบันทึกข้อมูลผิด เช่น ชื่อรายวิชาผิด ระบุหน่วยกิตผิด รหัสวิชาผิด หรือต้องการเพิ่ม หรือ ้ลบรายวิชาที่ ยกเว้นหน่วยกิต ยังไม่ได้บันทึกข้อมูลไปแล้ว ให้ดำเนินการดังนี้

- 1. ลบข้อมูลที่รูปถังขยะ
- 2. แก้ไขข้อมูลใหม่ หรือลบรายวิชาที่ผิด หรือเพิ่มรายวิชาใหม่

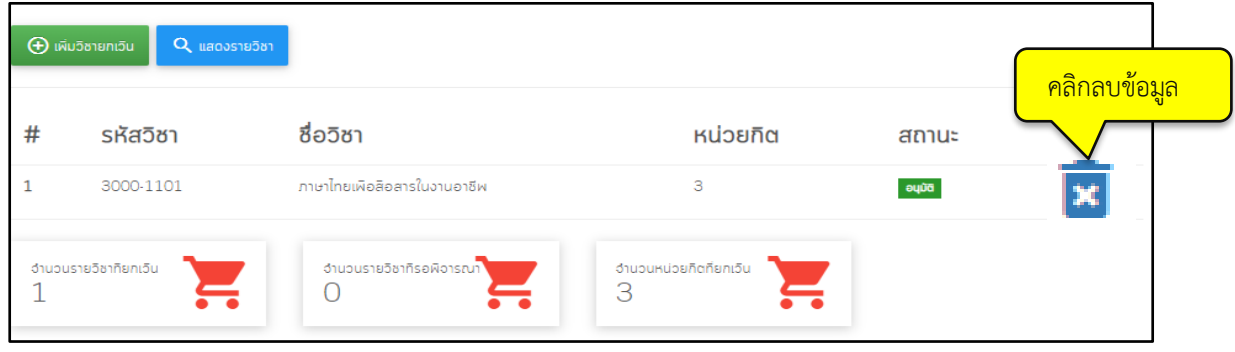

#### **ิิิิิิิิิิิิิกรณีที่ิ2ิแก้ไขรายว ชาที่บันทึกข้อมูลแล้ว**

นักศึกษาบันทึกข้อมูลผิด เช่น ชื่อรายวิชาผิด ระบุหน่วยกิตผิด รหัสวิชาผิด หรือต้องการเพิ่ม หรือ ้ ลบรายวิชาที่ ยกเว้นหน่วยกิต แต่ได้บันทึกข้อมูลไปแล้ว ให้ดำเนินการดังนี้

- 1. คลิกขอปลดล็อคในระบบ **(ขอปลดล็อคแก้ไขได้ไม่เก นิ2 ครั้ง)** รอเจ้าหน้าที่ปลดล็อค
- 2. แก้ไขข้อมูลที่ผิด หรือลบรายวิชาที่ผิด หรือเพิ่มรายวิชาใหม่
- 3. คลิกตกลง

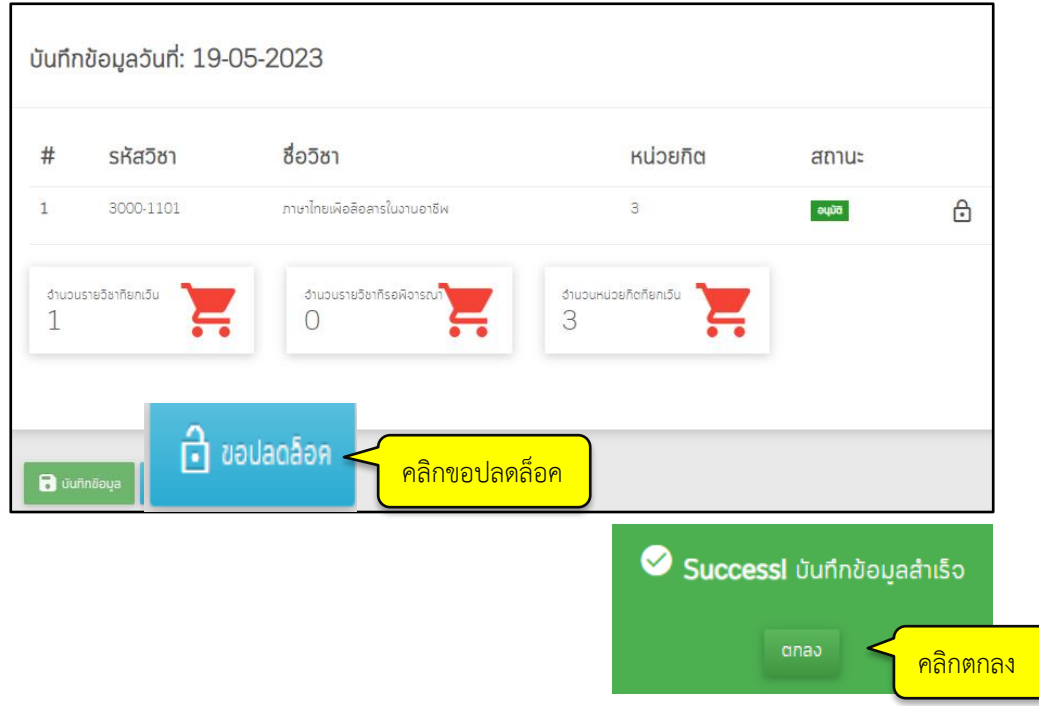

### **การพ มพ์ใบค าร้องยกเว้นหน่วยก ติ**

เมื่อดำเนินการยกเว้นหน่วยกิตครบถ้วนทุกวิชาแล้ว ให้พิมพ์ใบคำร้องยกเว้นหน่วยกิต (ทั้งรายวิชาที่แสดงผล รอดำเนินการตรวจสอบ หรือแสดงผลผ่านการพิจารณาแล้ว)

- 1. เข้าระบบยกเว้นหน่วยกิต
- 2. ระบบแสดงสถานะรอผลพิจารณาอนุมัติจำนวนหน่วยกิต
- 3. คลิกพิมพ์รายงาน
- 4. พิมพ์รายงานใบคำร้องยกเว้นหน่วยกิต

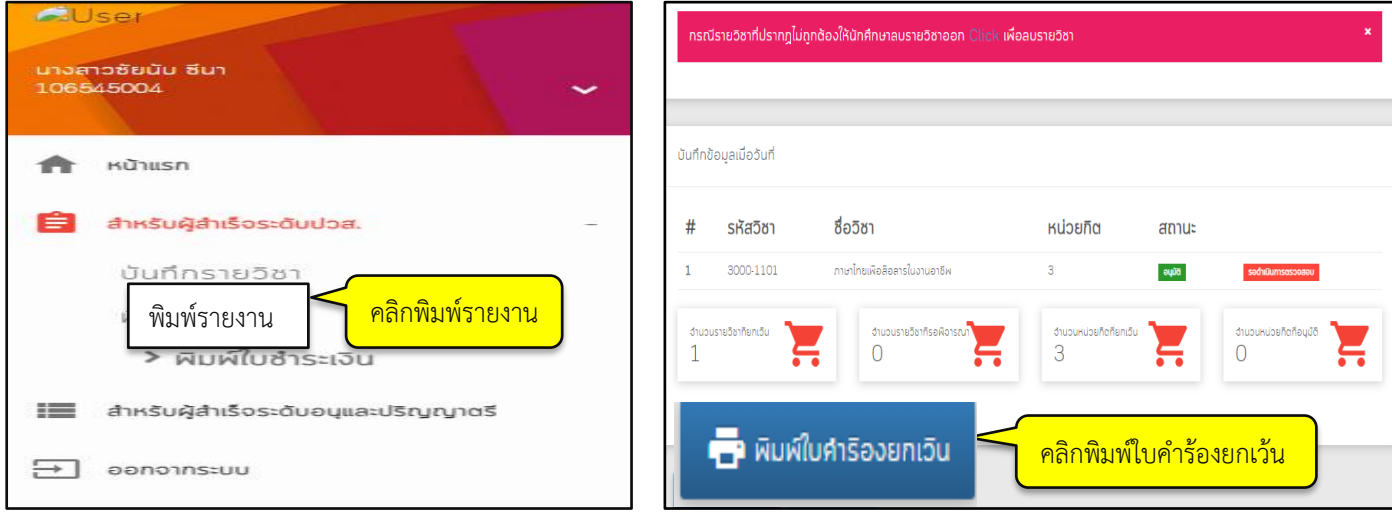

#### **ตัวอย่างค าร้องยกเว้นหน่วยก ติ**

- 1. ใบค าร้องยกเว้นหน่วยกิต ส่งให้อาจารย์ที่ปรึกษาตรวจสอบความถูกต้อง และลงลายมือชื่ออาจารย์
- 2. นำใบคำร้องยกเว้นหน่วยกิต (ที่อาจารย์ลงลายมือชื่อแล้ว) ส่งเจ้าหน้าที่กองบริการการศึกษา
- 3. แนบหลักฐานสำเนาระเบียนแสดงผลการเรียน และโครงสร้างหลักสูตรจากสถาบันเดิม ใบสำคัญการเปลี่ยนชื่อ (ถ้ามี)

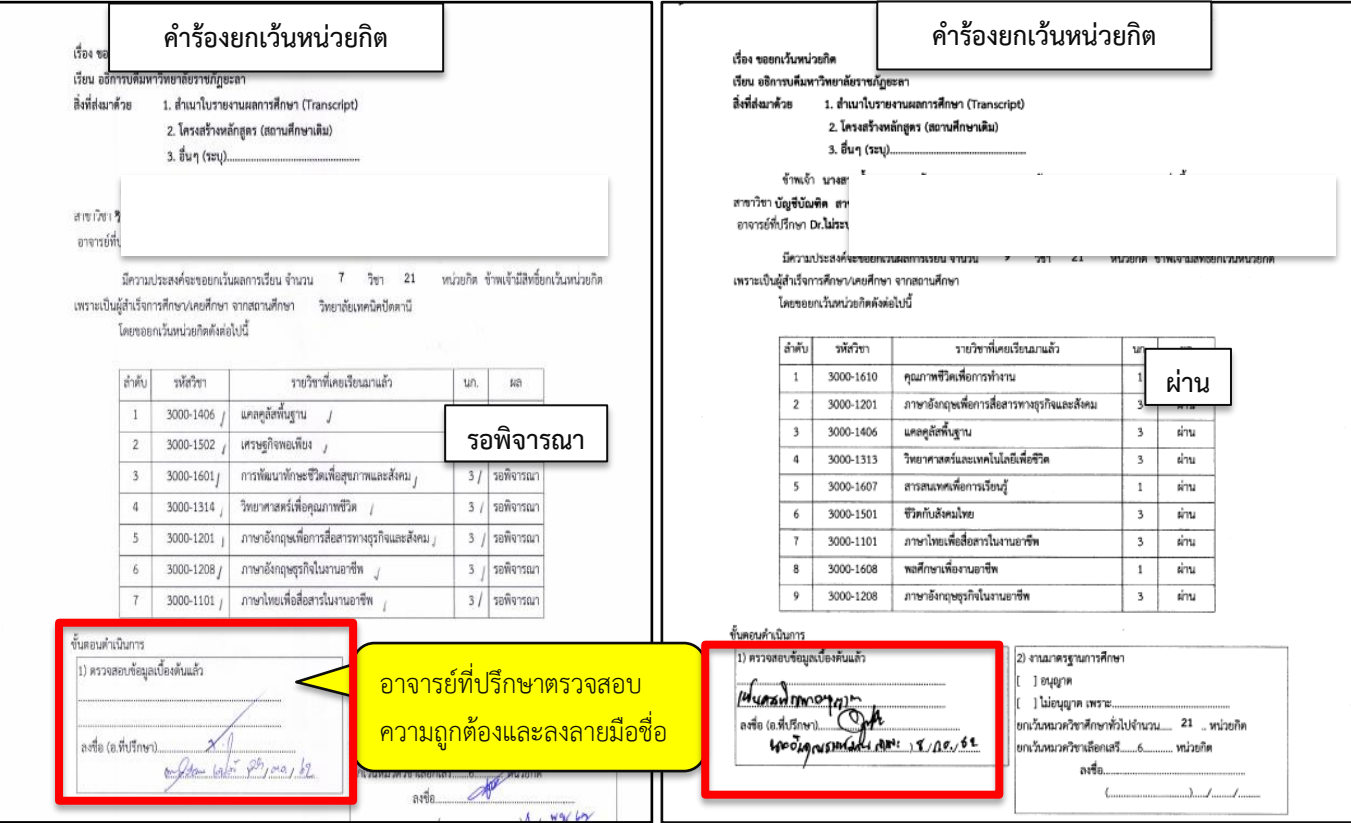

# **การเตรียมเอกสาริและหลักฐานยกเว้นหน่วยก ติ**

1. ส าเนาระเบียนแสดงผลการเรียน *ให้ขีดเส้นใต้รายวิชา*ที่ขอยกเว้นหน่วยกิต

2. สำเนาระเบียนแสดงผลการเรียน <u>*ให้ระบุตัวเลขกำกับ*</u> (เลขที่ระบุให้ตรงกับรายวิชาในใบคำร้องยกเว้นฯ

ที่ปริ้นจากระบบ)

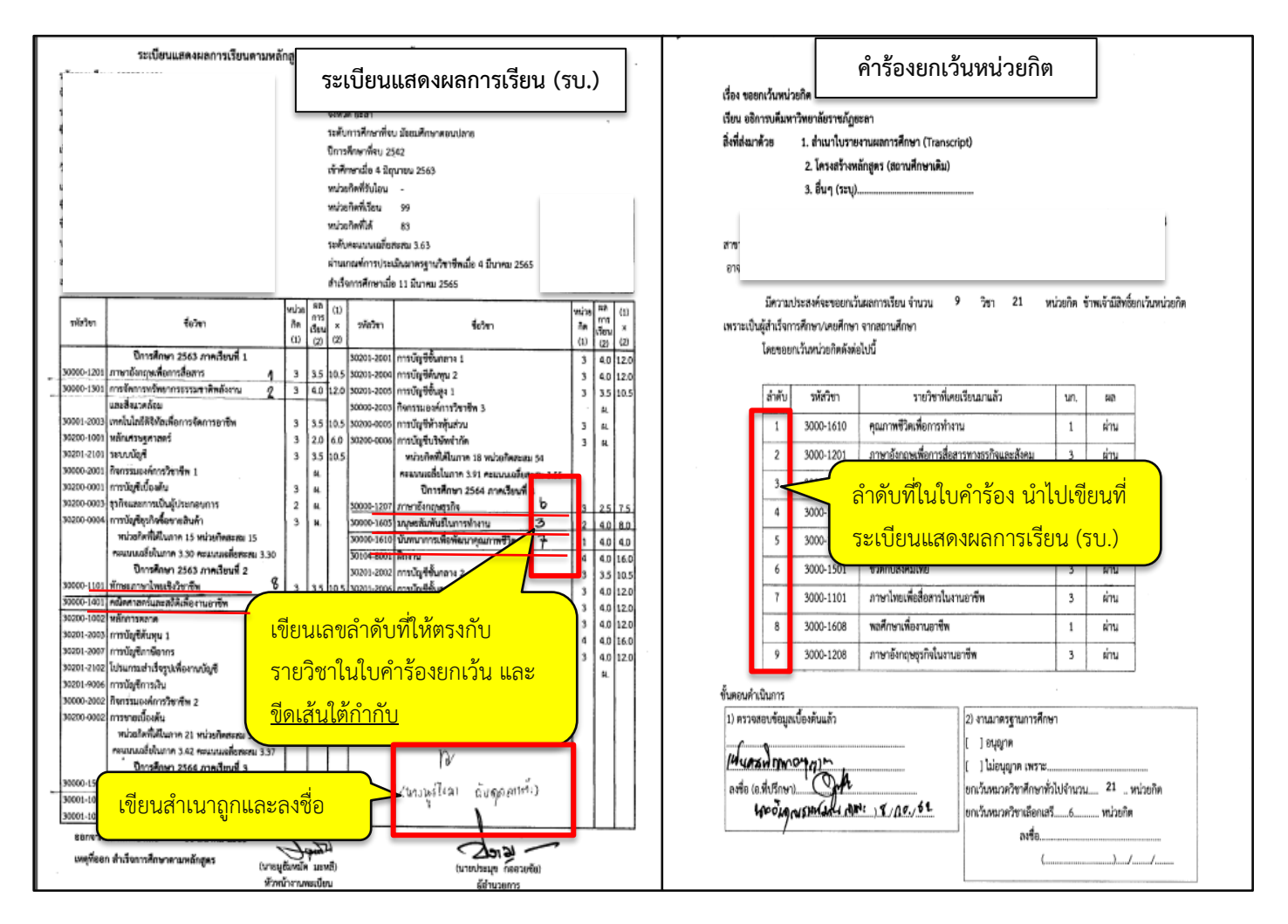

 3. โครงสร้างหลักสูตรจากสถาบันเดิม **ใช้ร่วมกันได้**เมื่อนักศึกษาจบจากสถาบันเดียวกัน สาขาเดียวกัน ปีเดียวกัน และ เข้าศึกษาในมหาวิทยาลัยต้องอยู่ห้องเดียวกัน **ใช้ด นสอได้ิเพื่อสะดวกในการแก้ไขิ**

4. ขีดเส้นใต้รายวิชาที่ยกเว้นฯ ในโครงสร้างหลักสูตร และเขียนตัวเลขกำกับบนรายวิชาให้ตรงกับใบคำร้อง

**ล ้งค์ิโครงสร้างหลักสูตรประกาศนียบัตริว ชาชีพชั้นสูงิ(ปวส.)ิพ.ศ.ิ2557** [https://shorturl.asia/gAm](https://shorturl.asia/gAm3C)3<sup>C</sup>

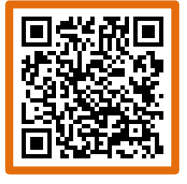

**ล ้งค์ิโครงสร้างหลักสูตรประกาศนียบัตริว ชาชีพชั้นสูงิ(ปวส.)ิพ.ศ.ิ2563 <https://shorturl.asia/zOVD2>**

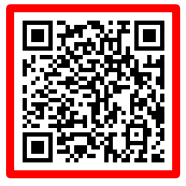

#### โครงสร้างหลักสูตรของสถาบันการศึกษาเดิม

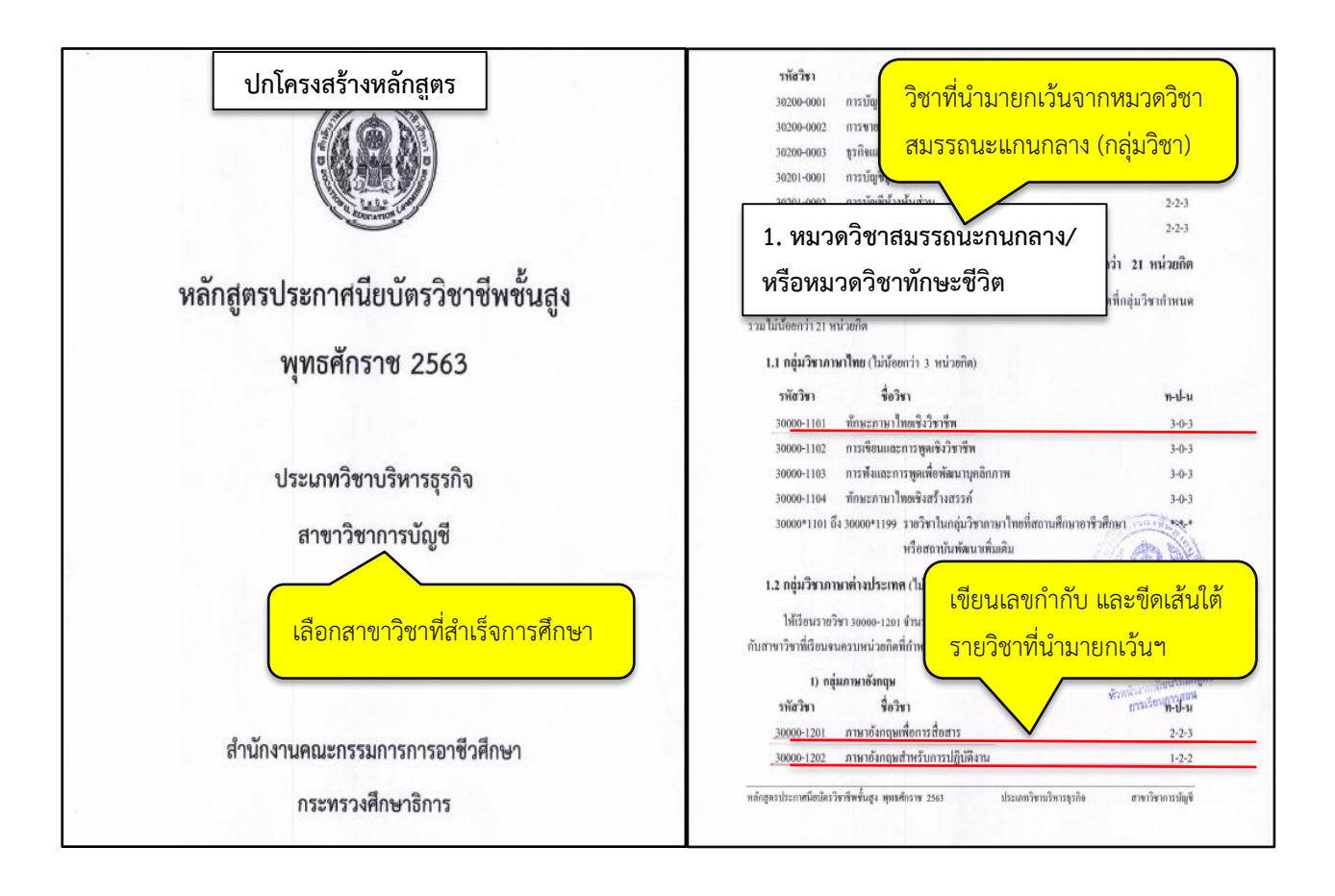

#### **การตรวจสอบผลการพ จารณายกเว้นหน่วยก ติ**

- 1. เข้าระบบยกเว้นหน่วยกิต ตรวจสอบจำนวนหน่วยกิตหมวดศึกษาทั่วไปที่ได้รับยกเว้นฯ
- 2. คลิกประเมินความพึงพอใจ คลิก send
- 3. ตรวจสอบข้อมูลยกเว้นหน่วยกิต ( จำนวนหน่วยกิตหมวดวิชาศึกษาทั่วไป /จำนวนหน่วยกิตหมวดวิชาเสรี / รวมจำนวนหน่วยกิตที่ได้รับการยกเว้น) ชำระเงินค่าธรรมเนียม หน่วยกิตละ 50 บาท

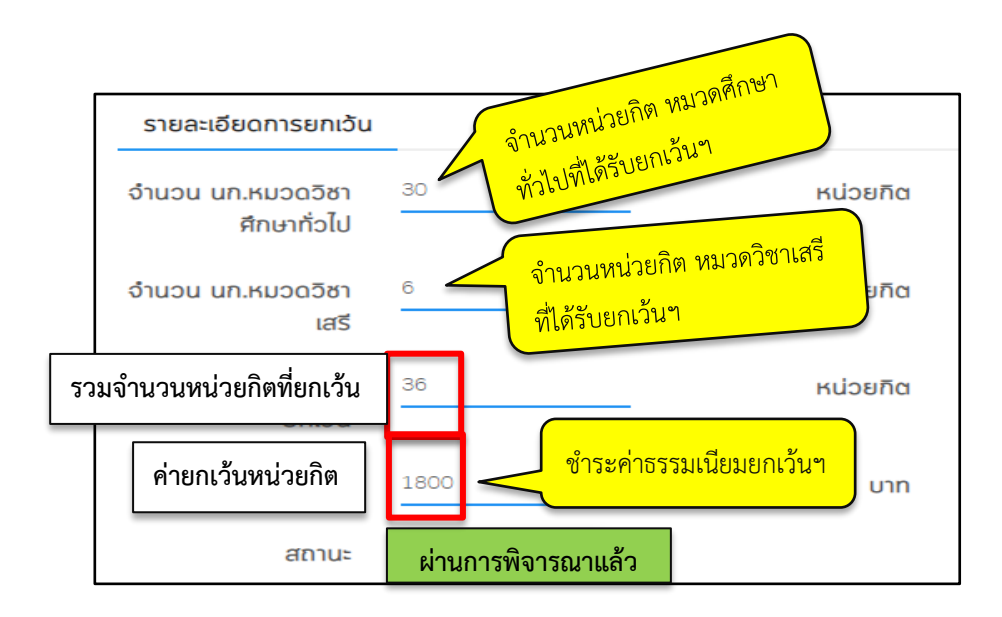

#### **การพ มพ์ใบช าระเง นค่าธรรมเนียมยกเว้นหน่วยก ต**

- 1. คลิกเลือกเมนู วุฒิการศึกษาที่นศ.สำเร็จจากสถาบันเดิม (ปริญญาตรี, อนุปริญญา/วชช., ปวส.)
- 2. คลิกพิมพ์ใบชำระเงิน

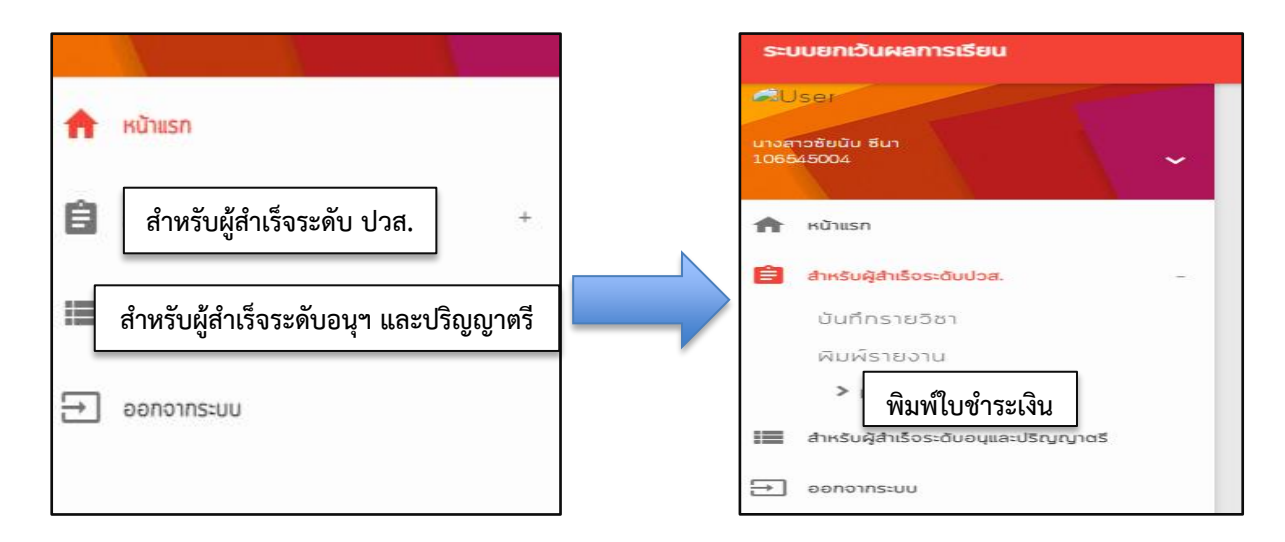

- 3. คลิกรับรองสำเร็จการศึกษา
- 4. คลิกไม่เกิน 10 ปี หรือ เกิน 10 ปี
- 5. คลิกยืนยันข้อมูลเป็นความจริงทุกประการ
- 6. คลิก SUBMIT
- 7. คลิกพิมพ์ใบชำระเงิน

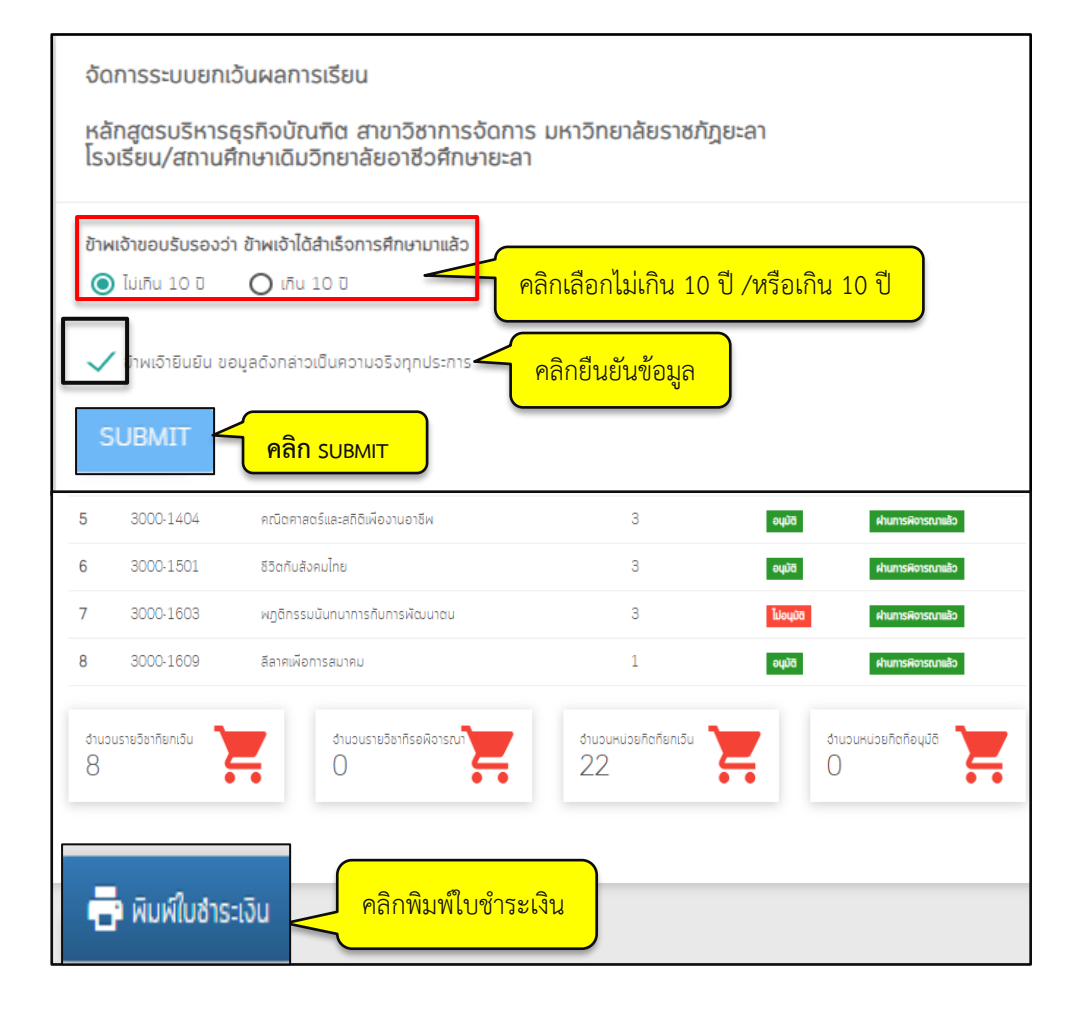

#### **การช าระเง นค่าธรรมเนียมยกเว้นหน่วยก ตผ่านิNET Bank (สแกนิQR Coed)**

ให้ตรวจสอบจำนวนหน่วยกิตที่ได้รับการอนุมัติ และยอดเงินค่าธรรมเนียมที่ต้องชำระ (หน่วยกิตละ 50 บาท)

- 1. เลือกเมนูสแกนจาก app ธนาคารที่โทรศัพท์
- 2. สแกน QR Code บนใบแจ้งชำระเงินค่าธรรมเนียมที่พิมพ์จากระบบ ทำตามขั้นตอนการชำระเงิน หรือ
- 3. บำใบเสร็จแจ้งชำระเงินค่าธรรมเบียม จ่ายที่ธนาคาร
- 4. ห้ามทำสลิป หรือใบเสร็จการชำระเงินค่าธรรมเนียมสูญหาย จนกว่าจะจบการศึกษา

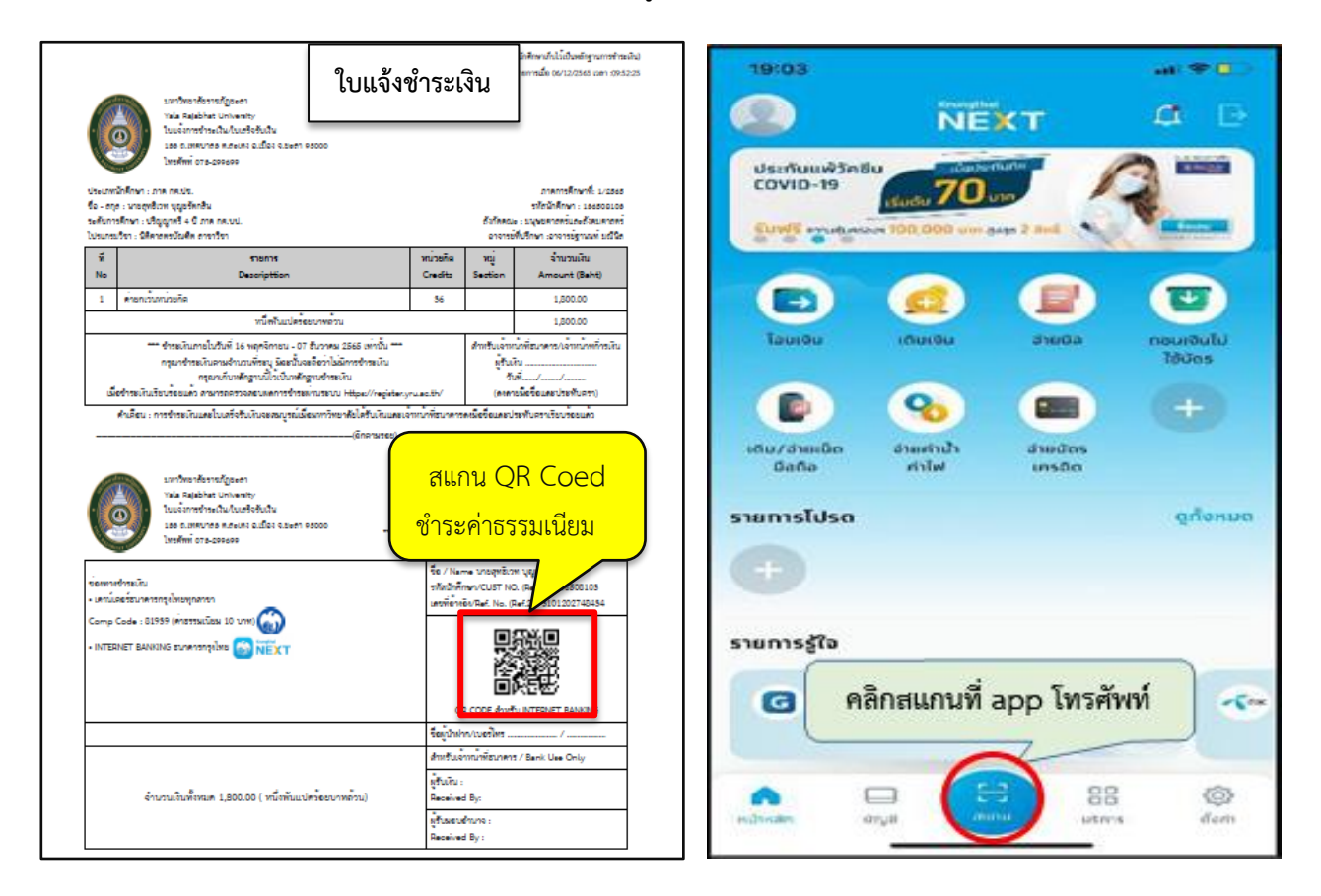

## ึการตรวจสอบข้อมูลการชำระเงินค่าธรรมเนียมยกเว้นหน่วยกิต

- 1. เข้าระบบยกเว้นหน่วยกิต
- 2. ตรวจสอบสถานะข้อมูลการชำระเงินค่าธรรมเนียมยกเว้นหน่วยกิต

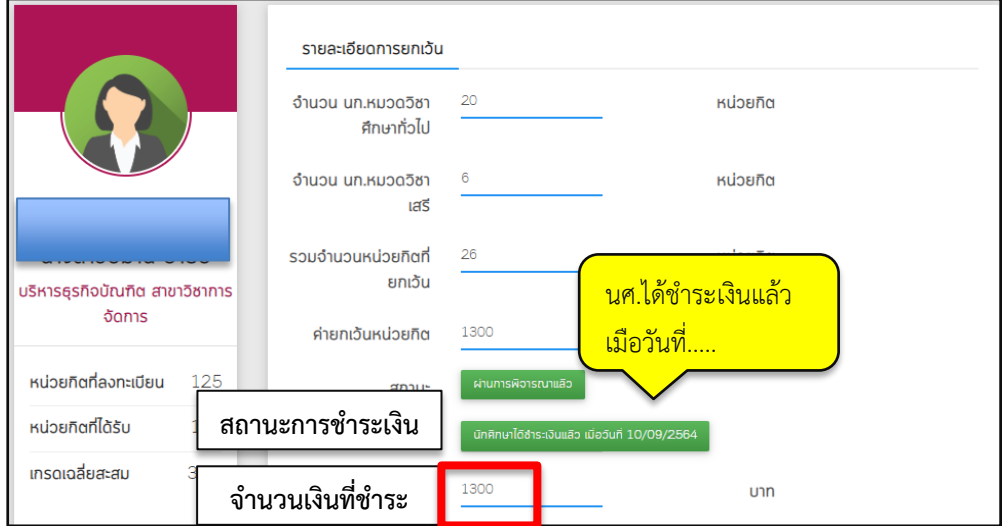

## **การส ้นสุดระยะเวลาการยกเว้นหน่วยก ติ**

นักศึกษาดำเนินการยกเว้นหน่วยกิตตามกำหนดการของปฏิทินวิชาการเทียบโอนผลการเรียน และยกเว้นหน่วยกิต ี่ เท่านั้น หากเกินระยะเวลาที่กำหนดจะไม่สามารถเข้าระบบยกเว้นหน่วยกิตได้

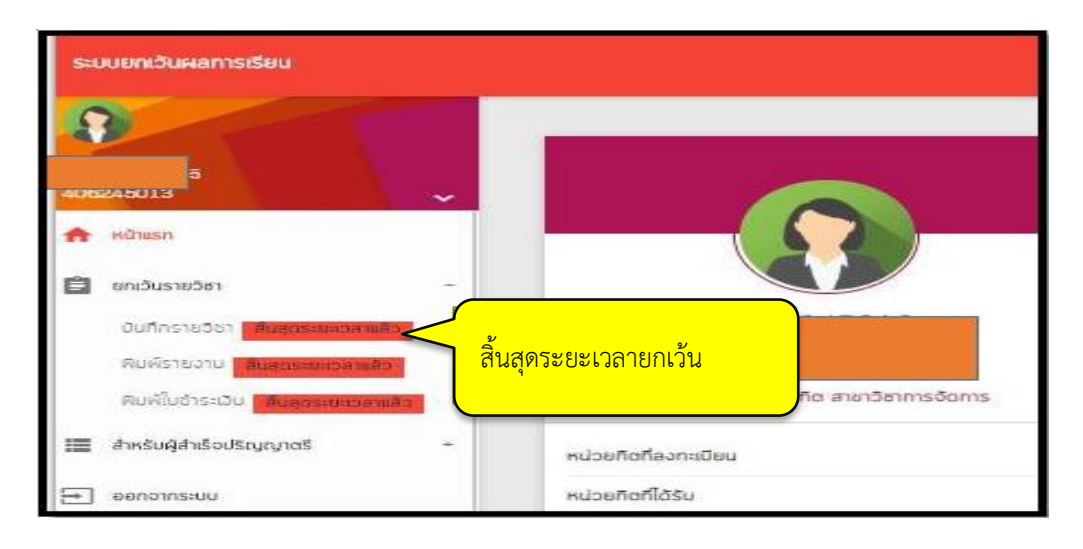

#### **การตรวจสอบรายว ชาที่เรียนเพ ่มเต มหมวดศึกษาทั่วไป กรณียกเว้นหน่วยก ตไม่ครบิ30 หน่วยก ติ**

# 1. เข้าระบบยกเว้นหน่วยกิต (หน้าแรก)

 2. คลิกรายละเอียดเพิ่มเติมหลักสูตร **2564** ลงไป มีสาขาการดูแลและพัฒนาเด็กปฐมวัย(63), หลักสูตร นิติศาสตร์บัณฑิต(63), สาขาอิสลามศึกษา(64), หลักสูตรรัฐประศาสนศาสตร์บัณฑิต(64)

 3. คลิกอ่านรายละเอียดเพิ่มเติมหลักสูตร **2565** ขึ้นไป มีสาขาการจัดการ, สาขาคอมพิวเตอร์ธุรกิจและเทคโนโลยี ดิจิทัล, หลักสูตรบัญชีบัณฑิต, สาขานวัตกรรมการพัฒนาชุมชน, สาขาเทคโนโลยีสารสนเทศ, สาขาวิทยา-การคอมพิวเตอร์และเทคโนโลยีดิจิทัล

4. ตรวจสอบรายวิชาที่ต้องลงทะเบียนเรียนตามแผนการเรียนที่มหาวิทยาลัยกำหนดแต่ละภาคเรียน

#### **ิิิิิกรณีส าเร็จการศึกษามาเก นิ10 ปีิ**

้ นักศึกษาต้องเรียนเพิ่มเติมรายวิชาหมวดศึกษาทั่วไปโดยไม่นับหน่วยกิต จำนวน 2 วิชา รวม 6 หน่วยกิต

1. คลิกอ่านรายละเอียดเพิ่มเติมสำหรับนักศึกษา จบการศึกษามาเกิน 10 ปี

2. ตรวจสอบรายวิชาที่ต้องลงทะเบียนเรียนตามแผนการเรียนที่มหาวิทยาลัยกำหนดแต่ละภาคเรียน

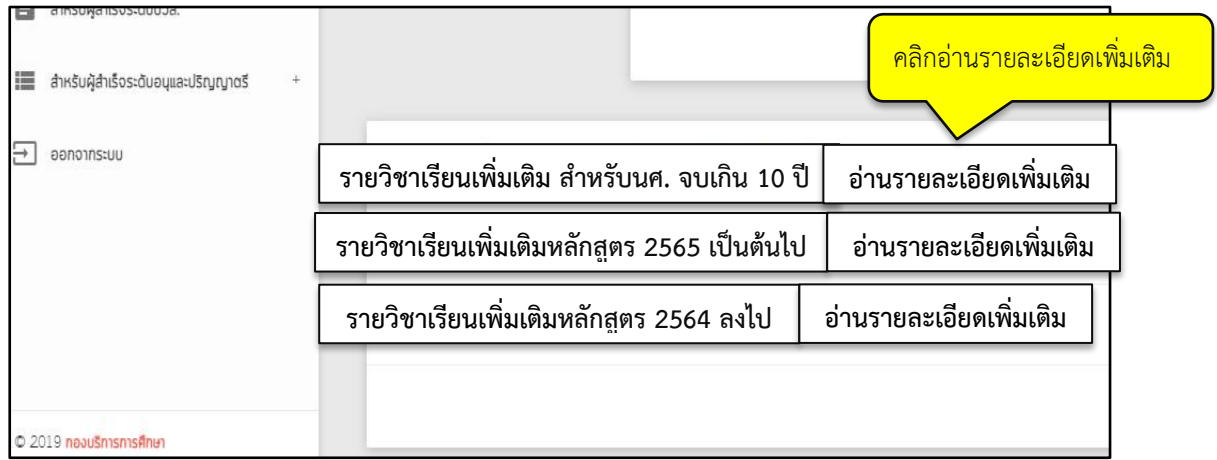